## Free FH Healthcare Cost Estimator App

FAIR Health Launches Free FH Healthcare Cost Estimator App to Help Consumers Estimate Costs for Medical and Dental Procedures.

The app for the FH Healthcare Cost Estimator can be downloaded through Apple's iTunes stor[e here. T](https://itunes.apple.com/us/app/fh-healthcare-cost-estimator/id620607493?mt=8)he app will be made available for Android devices shortly. The new app is the mobile version of FAIR Health's consumer website, FH Consumer Cost Lookup www.fairhealthconsumer.org.

## Here are the instructions on how to look-up costs using FAIR Health's website.

- 1. Go to: www.fairhealthconsumer.org
- 2. Select the category of costs in which you are interested medical or dental. If you choose Medical Procedure Costs, please see step 3 below. If you choose Dental Procedure Costs, please skip to 8 below for further instructions.

2

5

4

Regence

*Group Administrators* An Independent Licensee of the Blue Cross and Blue Shield Association

- 3. To view Medical Procedure Cost Estimates, click "Get Started" in the Medical box.
- 4. Fill in Steps 1–3 of the next screen. Note for Step 3, if you don't know the medical code associated with the service, you are able to browse services.
- 5. To browse services in Step 3, click on appropriate category and continue to click until you find the correct service. For example, if you are a new patient and interested in the approximate cost of an office visit, click on "Office and Hospital Visits," then more options will appear, click on "Office Visit," again more options will appear, click on "New Patient Visits." Additional options will again appear; select the visit that is most appropriate for you. For our example, we chose-30 minute office visit.

## Free FH Healthcare Cost Estimator App

- 6. Once you choose the option that best fits your needs/visit, click "Go."
- 7. The next screen will provide: (1) the estimate charge, (2) estimated reimbursement, and (3) estimated out-of-pocket cost. Please note that the example assumes a 70% co-insurance. You are able to change this percentage to match your benefit level in the 'Adjusting Estimated Reimbursements' section using the slider.
- 8. For Dental cost estimates, click on "Get Started" in the Dental box.
- 9. Similar to the medical cost search, fill in Steps 1, 2, and 3 of the next screen. Please note that for Step 3, if you do not know the dental code associated with the service, you are able to browse services.
- 10. To browse services in Step 3, click on the appropriate category and continue to click until you find the correct service. For example, if you are interested in the approximate cost of an preventive dental cleaning, click on "Preventive Services," then more options will appear, click on "Cleaning."

 Additional options will again appear; select the option that is most appropriate for you. For our example, we chose "Simple cleaning for Adult." Once the appropriate option is selected, click "Go."

11. The next screen will provide: (1) the estimate charge, (2) the benefit class (3) the estimated reimbursement, and (4) the estimated out-of-pocket cost.

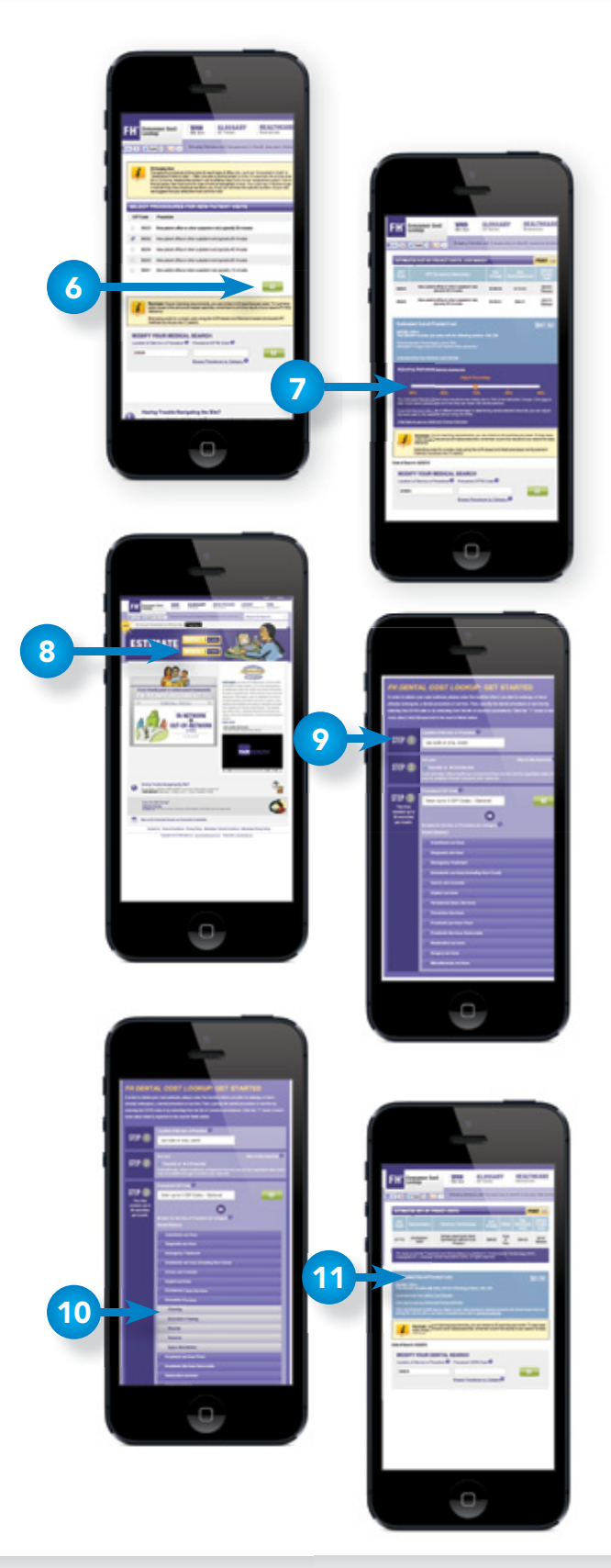

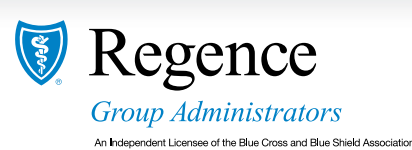